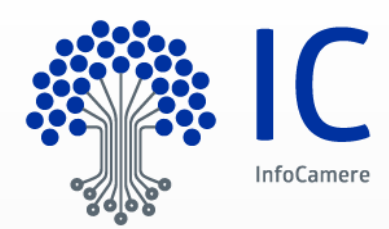

# Parix Web Manuale utente

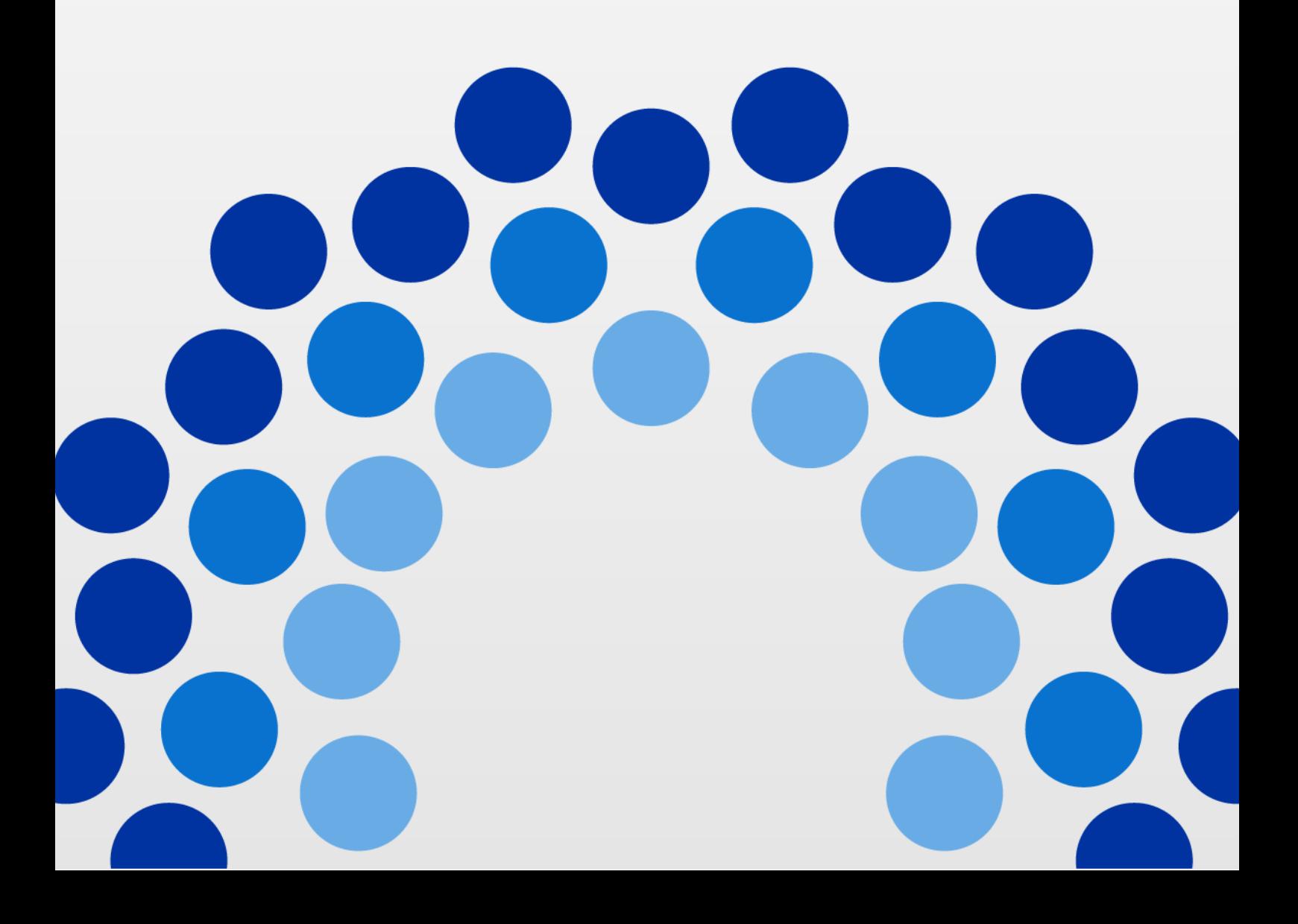

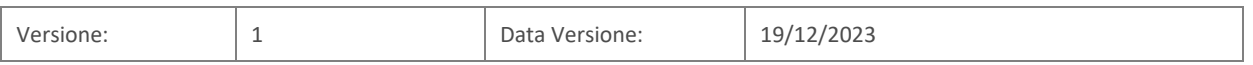

# Sommario

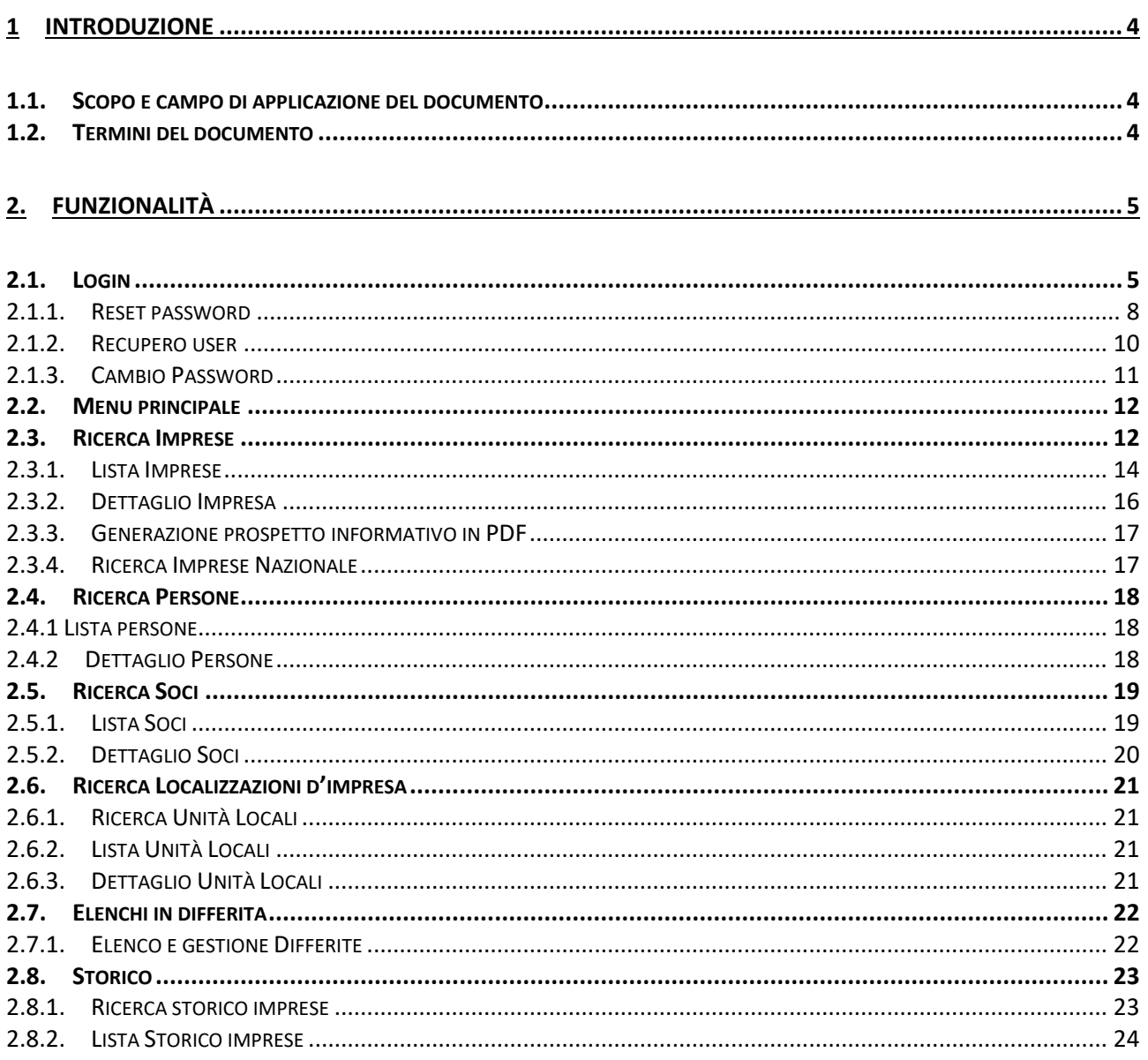

# <span id="page-3-0"></span>**1 Introduzione**

## <span id="page-3-1"></span>**1.1. Scopo e campo di applicazione del documento**

Scopo del documento è descrivere le funzionalità generali relative al servizio Parix Web.

Si ricorda che tale servizio può essere personalizzato da ciascuna Amministrazione, pertanto alcune funzioni qui descritte potrebbero non essere disponibili per tutte le Amministrazioni.

Nel presente manuale pertanto si descrive la configurazione Parix completa, comprensiva sia dei moduli Parix locale che Parix nazionale.

# <span id="page-3-2"></span>**1.2. Termini del documento**

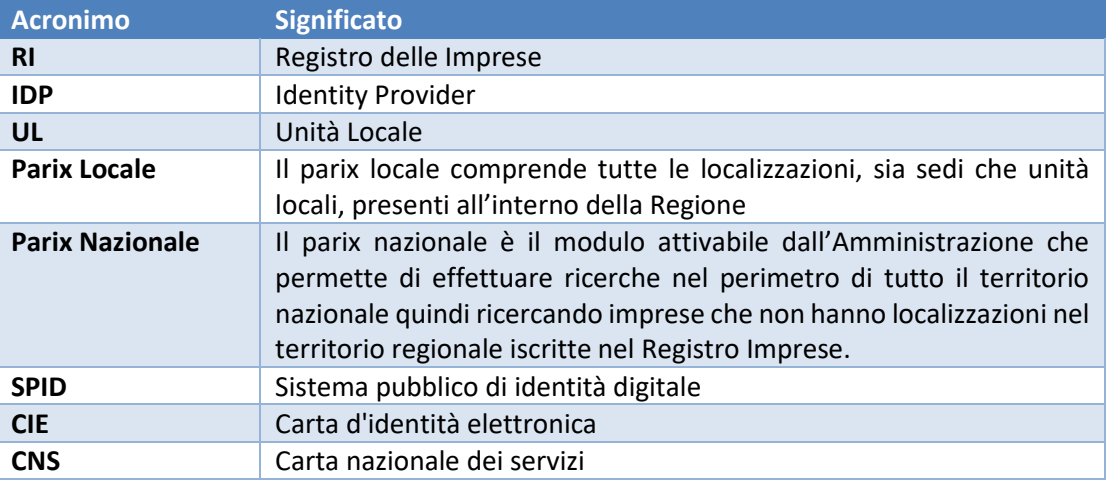

#### <span id="page-4-0"></span>**2. Funzionalità**

Nei capitoli successivi saranno illustrate le funzionalità del nuovo Parix Web.

#### <span id="page-4-1"></span>**2.1. Login**

In base alla configurazione effettuata dall'Amministrazione l'accesso al Parix Web è possibile tramite le seguenti modalità:

- 1. Basic authentication
- 2. Identity Provider (IDP)

L'immagine sottostante illustra la finestra di login con entrambe le modalità:

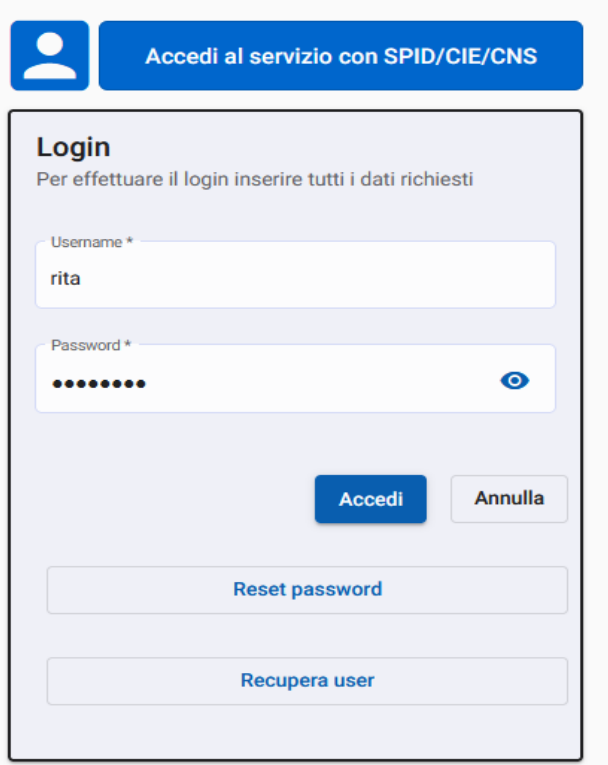

In alcuni casi è possibile che il sistema sia configurato per consentire di utilizzare solo una delle due modalità indicate in precedenza. L'immagine sottostante riporta la maschera di login in caso di uso esclusivo dell'autenticazione IDP:

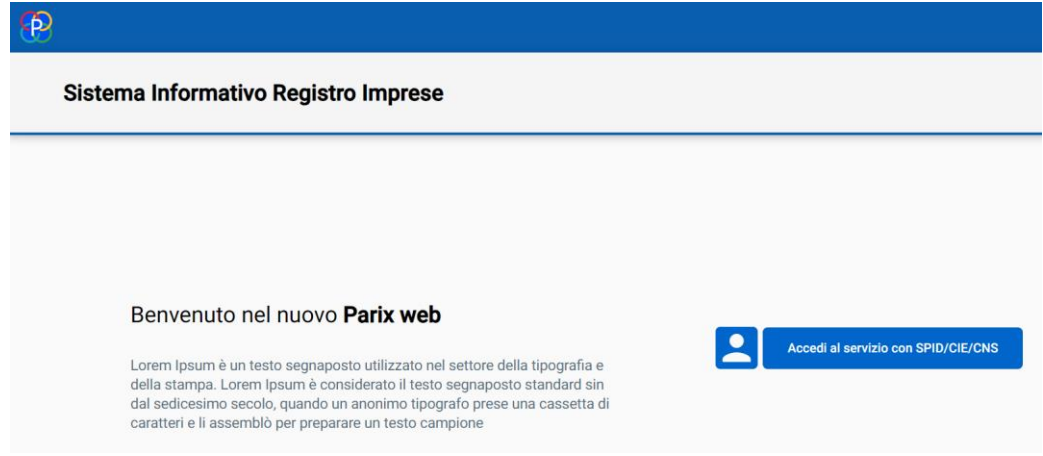

Di seguito si illustrano entrambe le modalità di accesso:

#### **Basic authentication**

Nel caso della basic authentication, l'accesso avviene specificando username e password. Username e password devono essere comunicate all'utente dall'Amministrazione prima di effettuare l'accesso.

#### ● **Autenticazione con IDP (Identity Provider)**

L'autenticazione avviene mediante utilizzo di un Identity Provider (IDP) che certifichi l'identità della persona che si vuole autenticare mediante SPID/CIE/CNS.

NB. Per poter accedere tramite SPID/CIE/CNS è necessario registrare a sistema il codice fiscale dell'utente che sta effettuando l'accesso al portale mediante IDP.

Nel caso in cui il codice fiscale dell'utente non sia ancora registrato nel sistema, a video comparirà il seguente messaggio (il testo può variare in base alla configurazione):

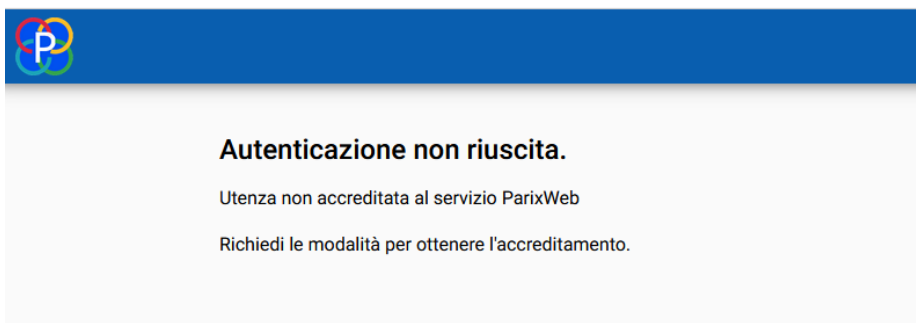

La registrazione del codice fiscale può essere effettuata in due modi:

- Tramite registrazione da parte dell'amministratore;
- Tramite un'apposita funzione che permette l'inserimento puntuale da parte dell'utente (funzione disponibile solo per alcune Amministrazioni).

In caso sia stata attivata la seconda modalità, l'utente seguirà i seguenti passaggi:

1) Al primo accesso tramite user e password comparirà la seguente maschera che consente all'utente di registrare il proprio codice fiscale che verrà così salvato a sistema e associato all'indirizzo mail personale:

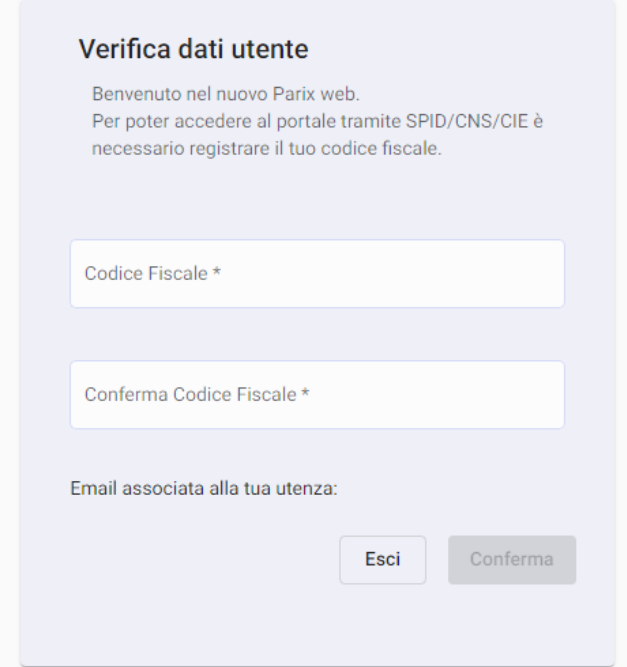

2) Una volta registrato il proprio codice fiscale, l'utente potrà accedere tramite IDP nelle modalità concordate con l'Amministrazione.

Nel caso in cui l'Amministrazione abbia configurato l'accesso al portale esclusivamente mediante IDP, non sarà più disponibile la funzionalità che consente di modificare le password in quanto non più necessaria per accedere al Parix Web.

Nella figura successiva si illustrano i menu a tendina presenti nel caso di configurazione di accesso con basic authentication e nel secondo caso se l'accesso è consentito esclusivamente tramite IDP.

Nel secondo caso, infatti, scompare la funzionalità Cambio Password dal menù utente in alto a destra:

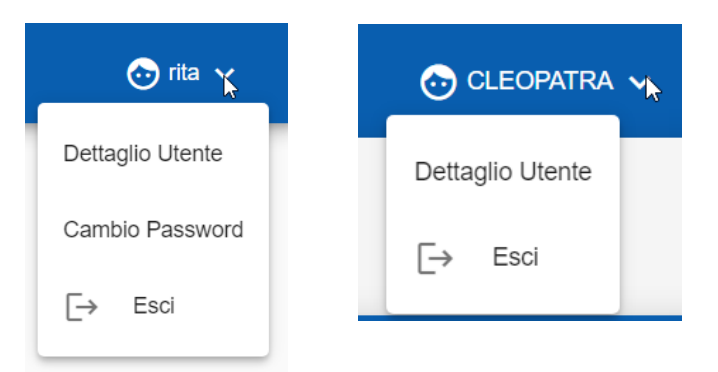

#### <span id="page-7-0"></span>**2.1.1. Reset password**

La funzione di reset password è presente solo nel caso di utilizzo della basic authentication e consente all'utente di impostare una nuova password in caso di smarrimento della stessa. Per poter resettare la password il sistema prevede i seguenti step:

1) L'utente clicca sull'icona "reset password" presente nella maschera di login;

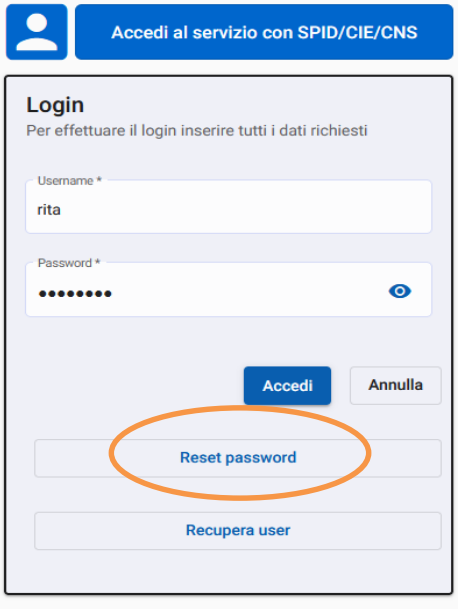

2) Dopo aver specificato l'utenza per la quale si richiede il reset della password, il sistema invia in automatico un'email all'indirizzo associato alla user e specificato al momento della creazione dell'utenza.

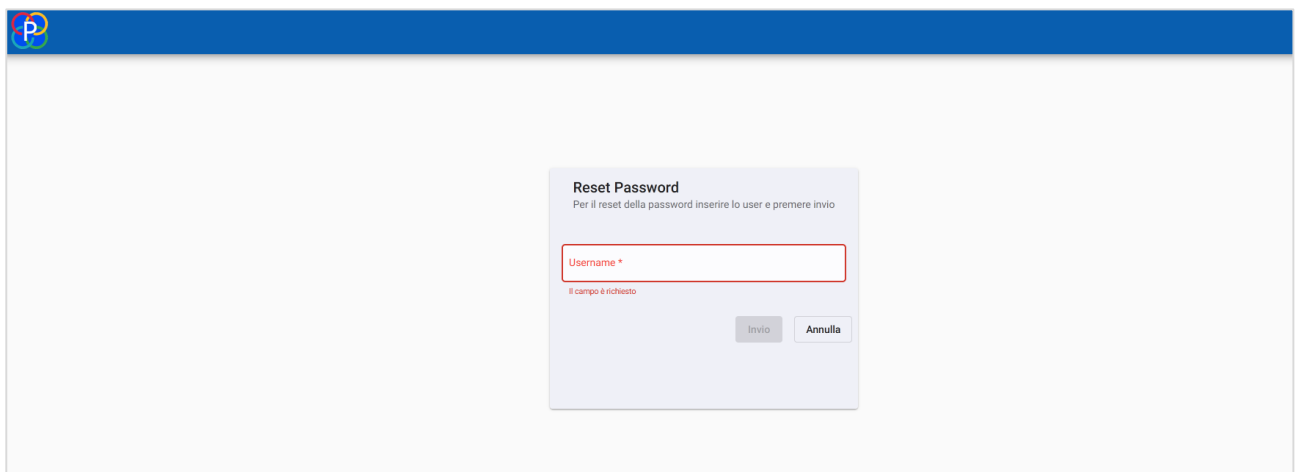

3) L'email contiene le istruzioni ed un link per proseguire alla richiesta di reset password. Di seguito un esempio di mail automatica:

Reset password PARIX x

#### noreply.dris@infocamere.it

a me  $\star$ 

Gentile utente,

hai richiesto la reset della password per accedere ai servizi Parix, clicca al seguente link per procedere con il reset password.

#### Clicca qui

Cordiali Saluti

Questo messaggio e' generato automaticamente. Si prega di non rispondere al seguente indirizzo mail.

4) Una volta cliccato sul link, si aprirà una nuova maschera con la seguente comunicazione:

# **RESET PASSWORD**

Gentile cliente,

utilizzi la password temporanea che abbiamo inviato all'indirizzo **\*\*\*\*\*\*\*\*\*\*\*\*\***, al primo accesso le verrà chiesto di modificarla.

5) L'email ricevuta contiene sia le istruzioni per completare il reset password che la password temporanea da utilizzare al successivo login:

#### noreply.dris@infocamere.it

a me  $\sqrt{*}$ 

Gentile cliente.

a seguito della richiesta di reset della password le inviamo la password temporanea da utilizzare per accedere al servizio Parix

Al primo accesso inserisci la password temporanea e indicane una nuova.

Password temporanea: eRm!Gde58&LzgvFI9

Cordiali Saluti

Questo messaggio e' generato automaticamente. Si prega di non rispondere al seguente indirizzo mail.

6) A questo punto è possibile completare l'iter del cambio password, compilando la maschera su Parix web che compare in fase di login. Il sistema richiede l'inserimento sia della password provvisoria, inviata via mail, che l'inserimento di una nuova password da parte dell'utente:

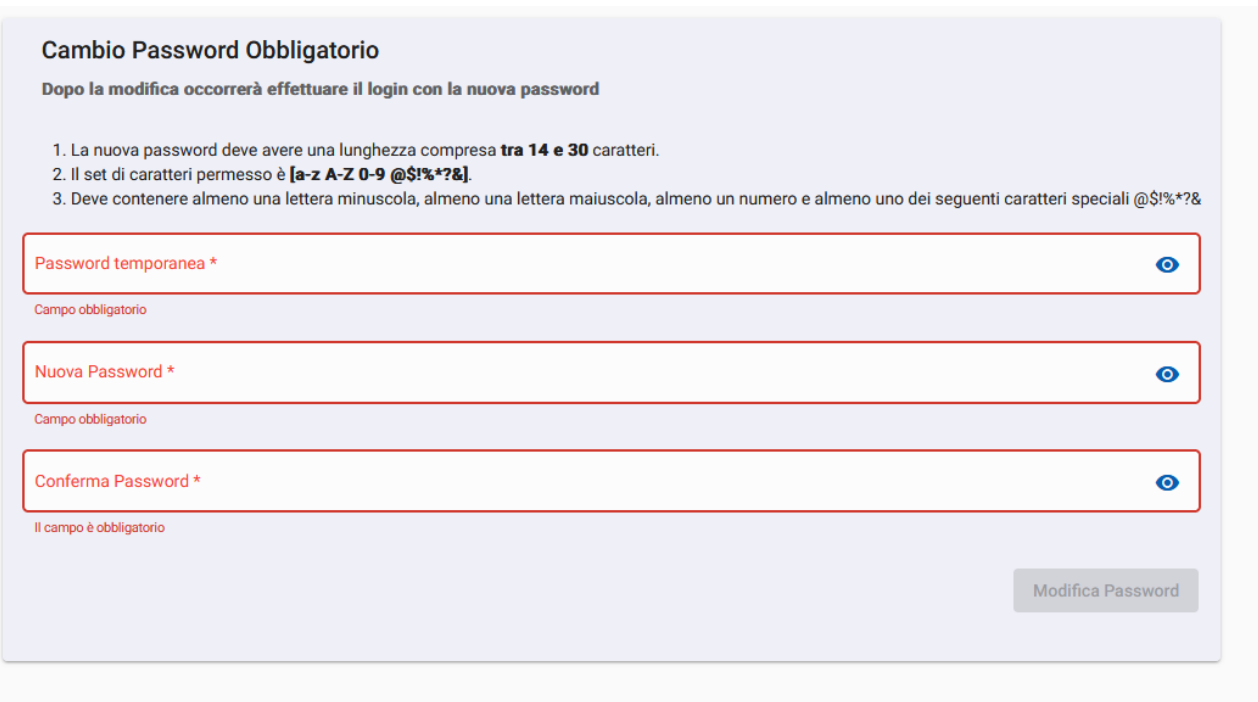

#### <span id="page-9-0"></span>**2.1.2. Recupero user**

La funzione è presente solo nel caso di utilizzo della basic authentication e consente, a fronte del codice fiscale della persona, precedentemente inserito in fase di creazione dell'utenza, di recuperare l'utenza è associata.

E' possibile recuperare la propria user cliccando sull'apposito bottone presente in fase di login:

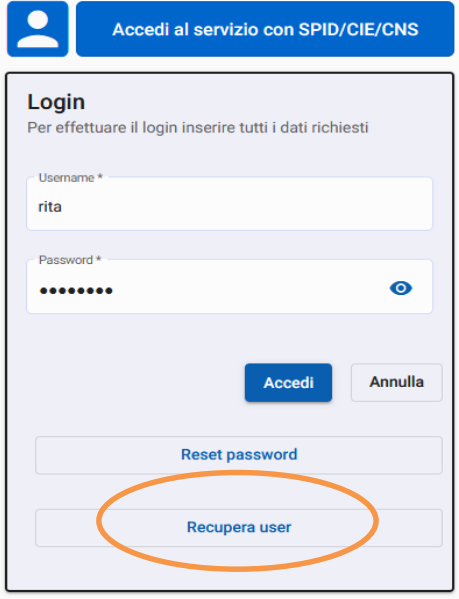

Il sistema prevede i seguenti passaggi:

1) Una volta cliccato su "recupera user", compare una maschera in cui il sistema richiede l'inserimento del codice fiscale dell'utente:

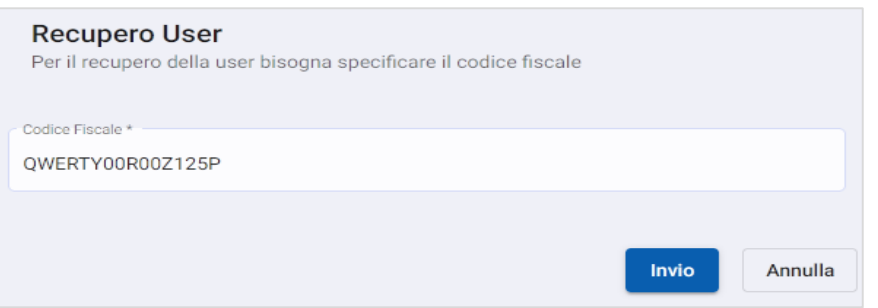

2) Una volta inserito il codice fiscale, sarà mostrato a video un messaggio che notifica l'invio per email dell'utenza trovata:

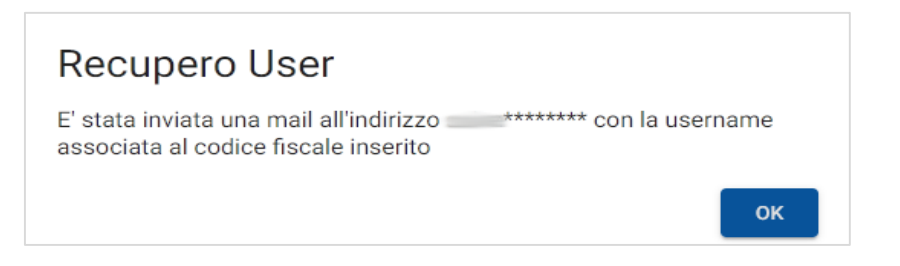

- 3) A questo punto, sarà stata inviata un'email con oggetto "Recupero Utenza Parix" all'indirizzo di destinazione contenente la username associata al codice fiscale indicato.
- 4) Recuperata l'utenza, sarà nuovamente possibile eseguire il login.

#### <span id="page-10-0"></span>**2.1.3. Cambio Password**

Il sistema permette di modificare la password dell'utenza applicativa.

La funzione è disponibile solo nel caso in cui l'accesso al Parix web sia possibile tramite basic authentication ed è presente nel menù a tendina in alto a destra:

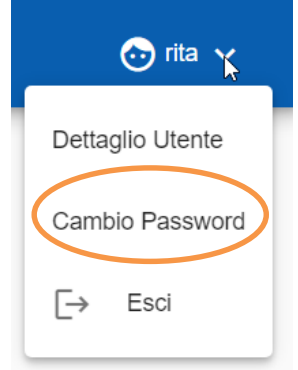

E' possibile modificare la propria password eseguendo le seguenti operazioni:

- 1) digitare la vecchia password;
- 2) digitare la nuova password composta da almeno 14 caratteri alfanumerici;
- 3) digitare nuovamente la nuova password (per sicurezza);
- 4) premere il pulsante Modifica.

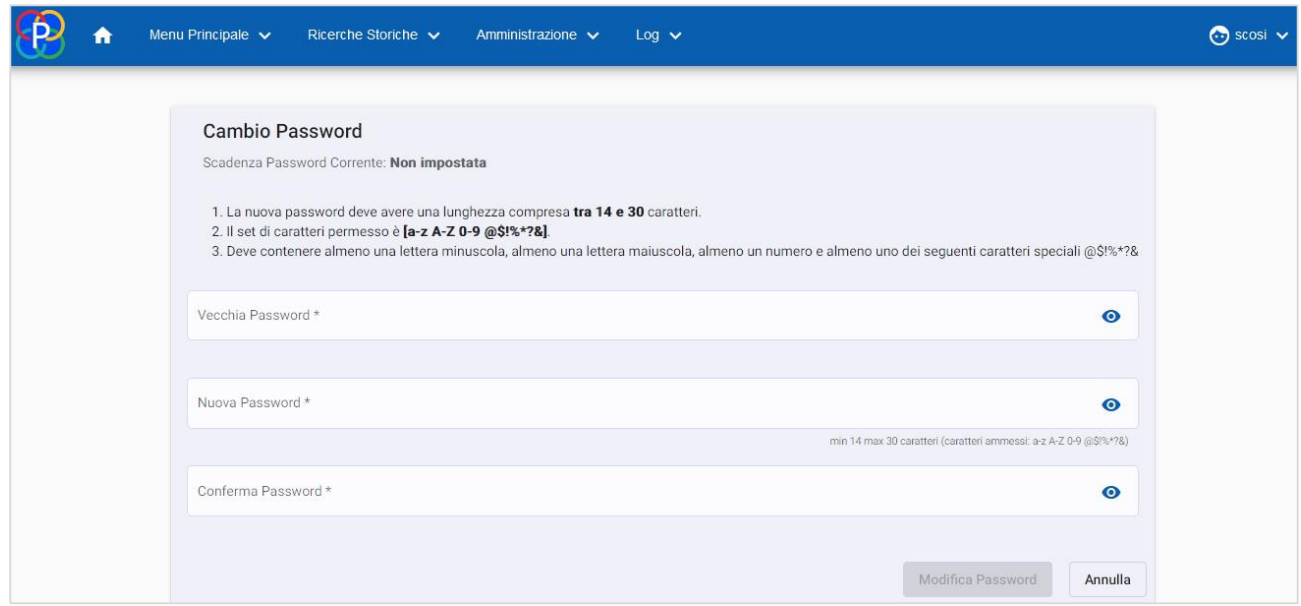

La nuova password sarà attiva dal successivo login.

NB: la nuova password deve avere una lunghezza compresa tra 14 e 30 caratteri. Il set di caratteri permesso è [a-z A-Z 0-9]. Deve contenere sia lettere che numeri.

#### <span id="page-11-0"></span>**2.2. Menu principale**

Una volta effettuato, il login, comparirà la Home page dove poter selezionare dalla barra blu le seguenti funzioni:

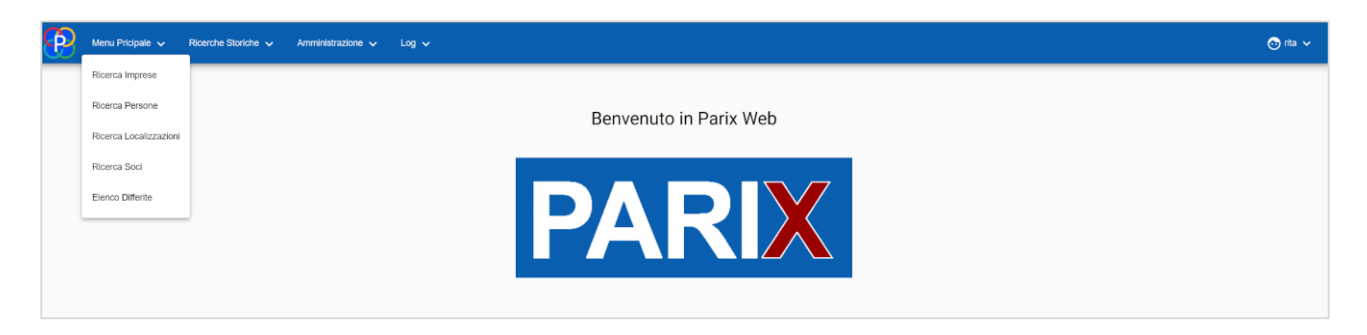

#### <span id="page-11-1"></span>**2.3. Ricerca Imprese**

Tramite la funzione "Ricerca Imprese" è possibile ricercare le imprese presenti nella banca dati Parix.

A seconda della configurazione del servizio prevista dall'Amministrazione, è consentita la ricerca al livello locale, cioè all'interno del perimetro regionale di appartenenza, oppure anche a livello nazionale (Parix Nazionale).

Il perimetro locale permette di ricercare tutte le localizzazioni d'impresa, sia sedi che unità locali, presenti all'interno del territorio regionale. La ricerca nazionale, se presente, permette di ricercare imprese che non hanno né una sede né una unità locale in Regione. La ricerca Nazionale è possibile impostando il flag "Ricerca Nazionale" in alto a sinistra della maschera di ricerca.

Vengono di seguito illustrate due schermate che riportano le interfacce web delle modalità di ricerca previste.

Maschera di esempio della funzione di ricerca puntuale:

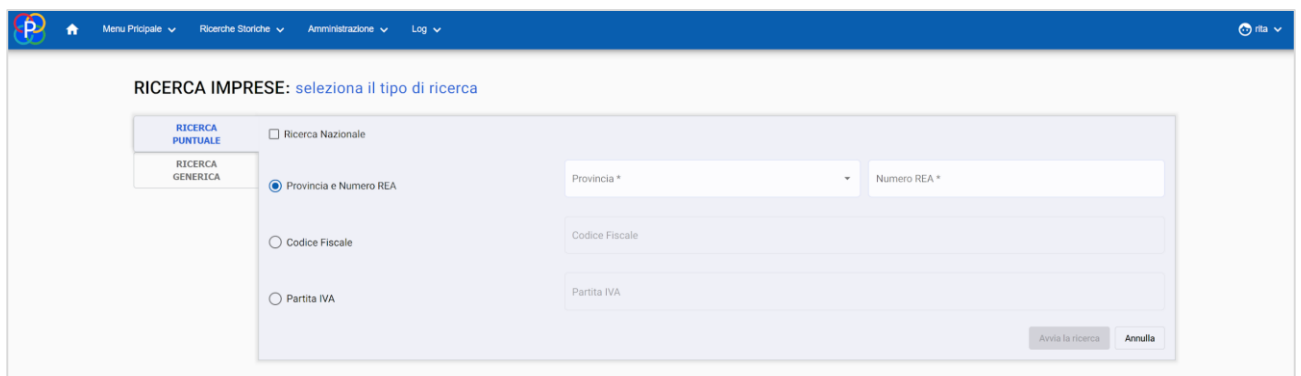

#### Maschera di esempio della funzione di ricerca generica:

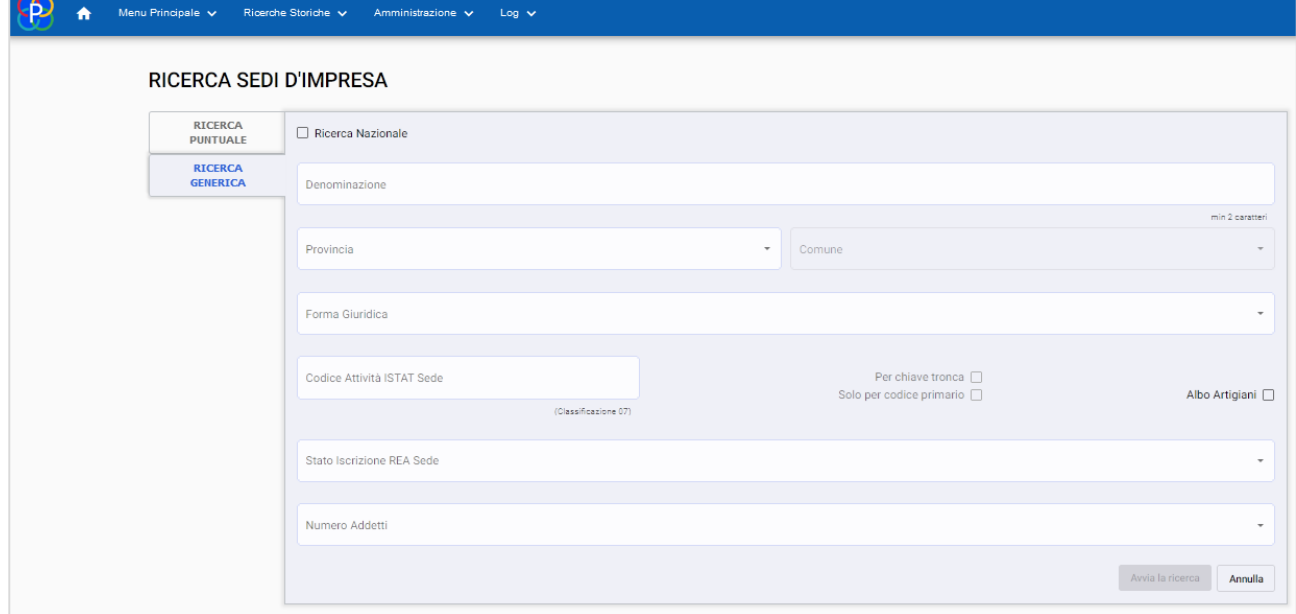

## La ricerca nazionale puntuale e generica:

Nel caso in cui la ricerca sul Parix locale non abbia prodotto risultati, è possibile interrogare il Parix nazionale selezionando il flag in alto a sinistra della maschera.

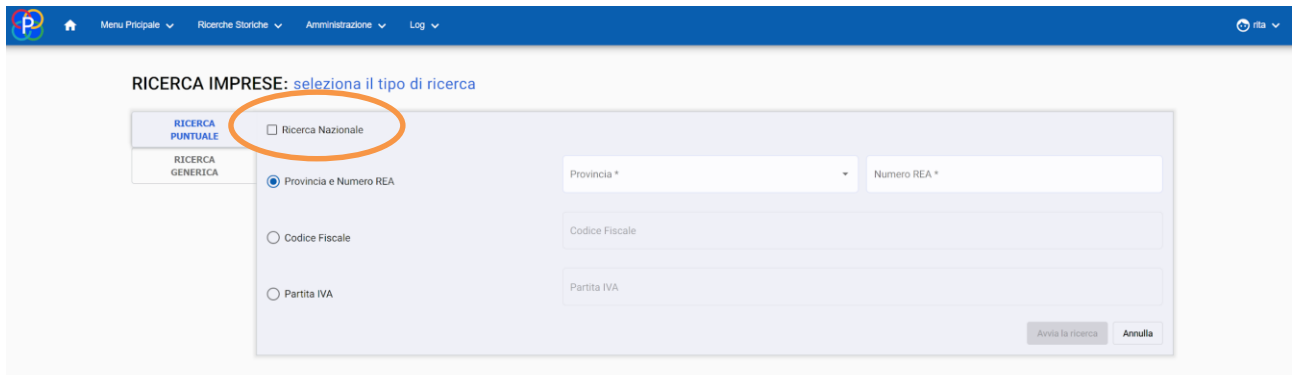

NB Per alcune Amministrazioni, il flag "Ricerca Nazionale" non è visibile, in quanto è stato implementato un automatismo per cui a seguito dell'avvio della ricerca d'impresa il sistema ricerca il record prima nel Parix locale e, se non presente esegue una seconda ricerca nel Parix nazionale.

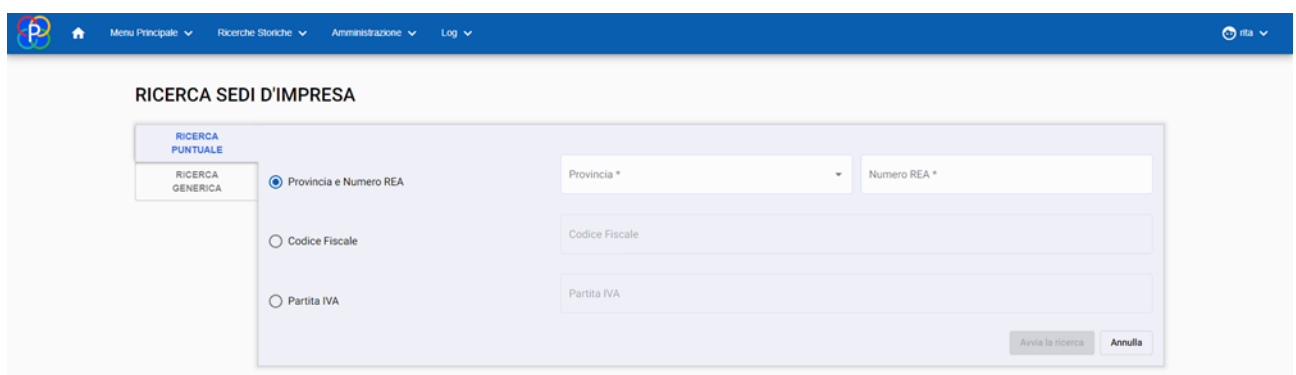

Questo comportamento automatico lo avremo per la sola ricerca puntuale, mentre per la ricerca generica sarà necessario indicare sempre se effettuarla a livello locale oppure nazionale usando l'apposita check-box.

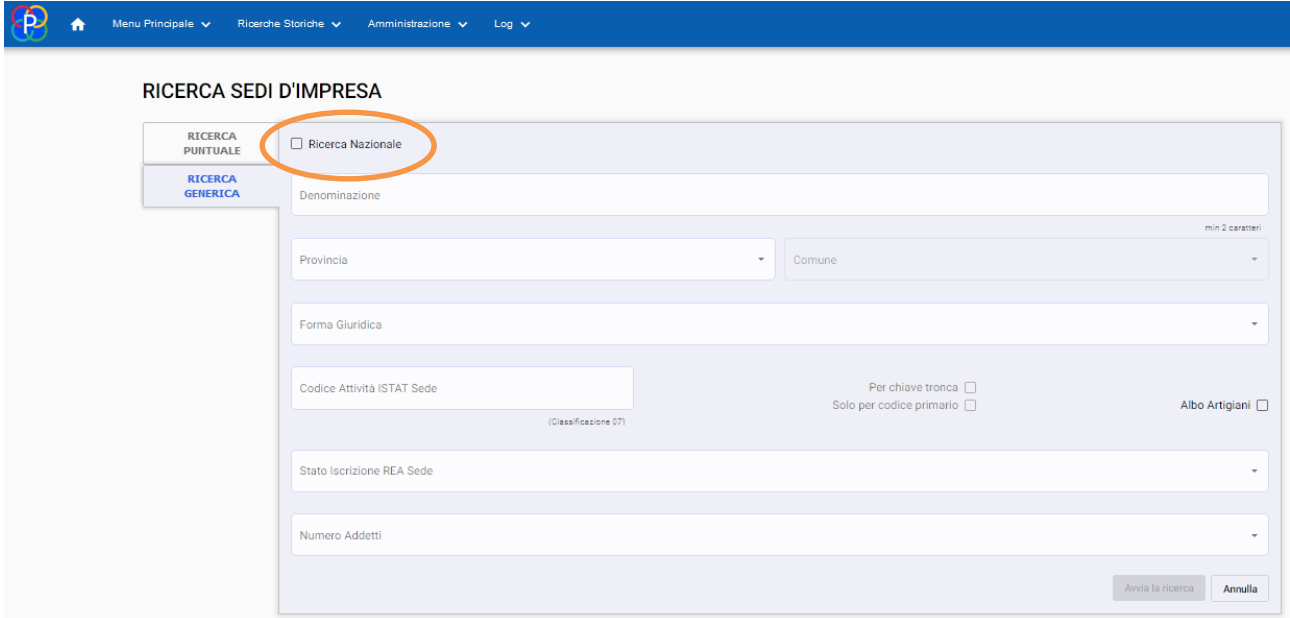

#### <span id="page-13-0"></span>**2.3.1. Lista Imprese**

Tramite la funzione Elenco Imprese, è possibile generare un elenco imprese impostando dei filtri. L'elenco sarà visibile a schermo o scaricabile tramite la funzione "Elenchi in Differita". Di seguito un esempio di come appare il risultato di una ricerca puntuale:

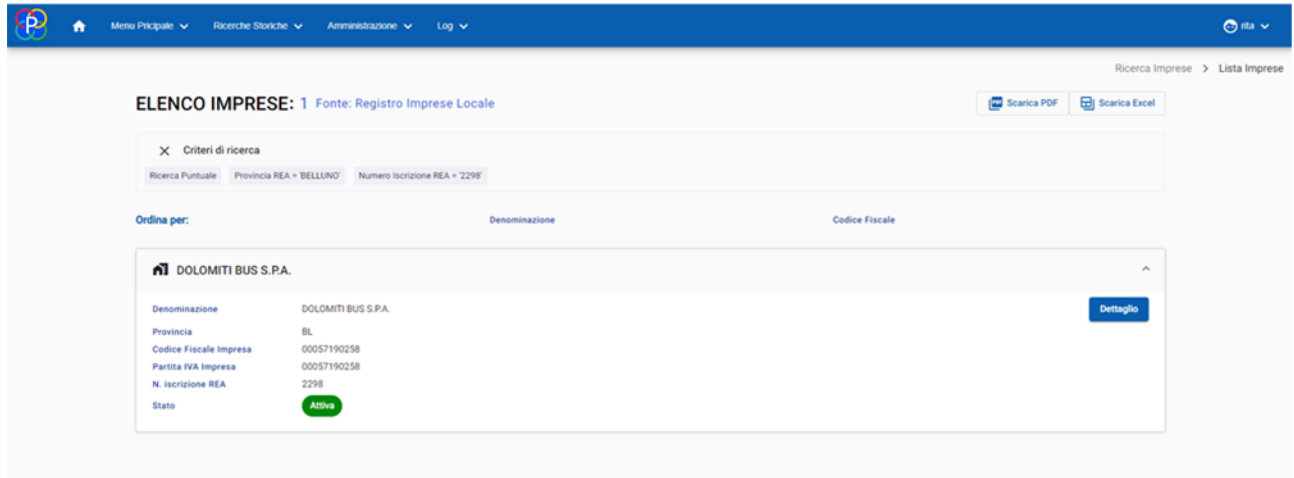

Di seguito un esempio di elenco generato a seguito di una ricerca generica. Cliccando su Richiedi differita è possibile richiedere il download dei risultati:

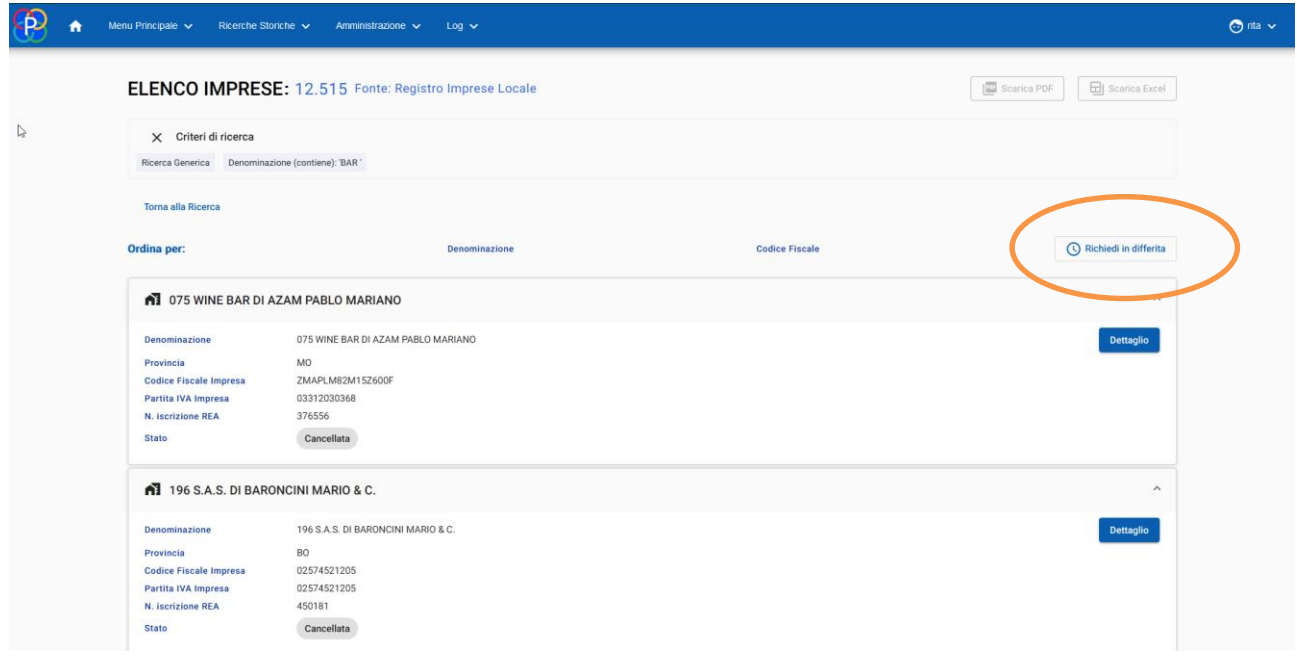

Di seguito la maschera di richiesta in differita dell'elenco appena ricercato, in questa schermata si specifica il nome del file da produrre che sarà ritrovato e scaricabile nell'elenco delle differite (per le caratteristiche di questa funzione si rimanda al paragrafo successivo Elenchi in differita).

In caso di numerosità superiore a quella prevista, i tasti di download dell'elenco in pdf ed excel saranno disattivati e sarà necessario filtrare ulteriormente la ricerca.

# Richiedi differita

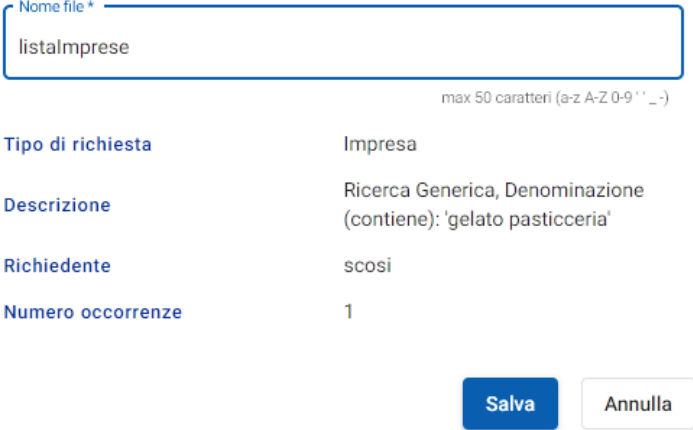

## <span id="page-15-0"></span>**2.3.2. Dettaglio Impresa**

Una volta generato a video l'elenco imprese, è possibile cliccare su "Dettaglio dell'impresa" per visualizzare le informazioni di dettaglio sull'impresa ricercata:

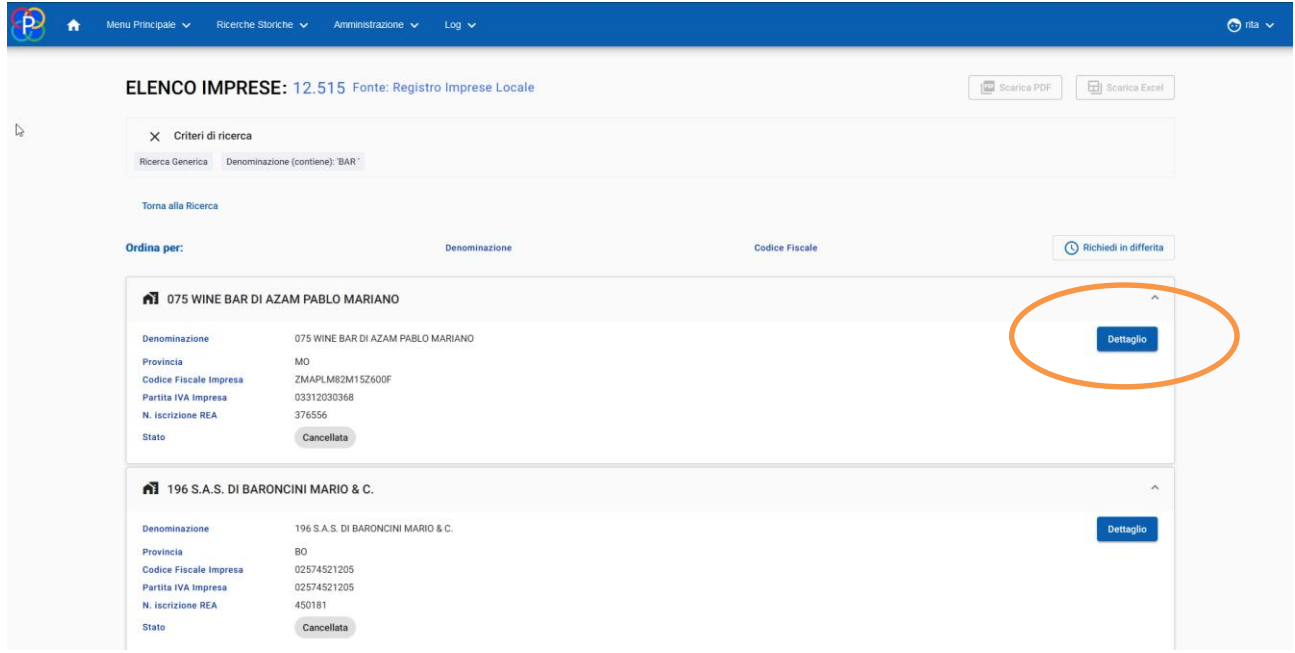

All'interno del "Dettaglio" le informazioni vengono suddivise nelle seguenti sezioni:

- Informazioni relative alla sede;
- Informazioni relative alle unità locali;
- Informazioni sulle persone d'impresa;
- Informazioni sull'elenco soci.

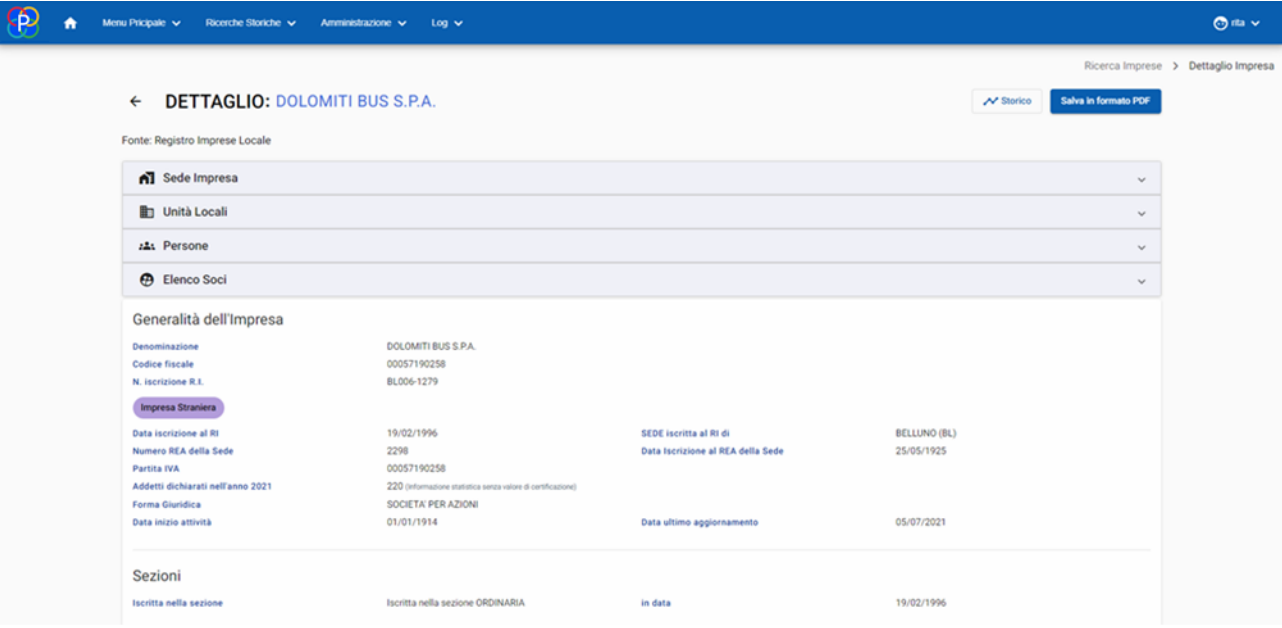

## <span id="page-16-0"></span>**2.3.3. Generazione prospetto informativo in PDF**

Le informazioni presenti nel "Dettaglio impresa" vengono riassunte anche in un PDF che può essere generato cliccando su "Salva in formato PDF". Di seguito un estratto di esempio della copertina:

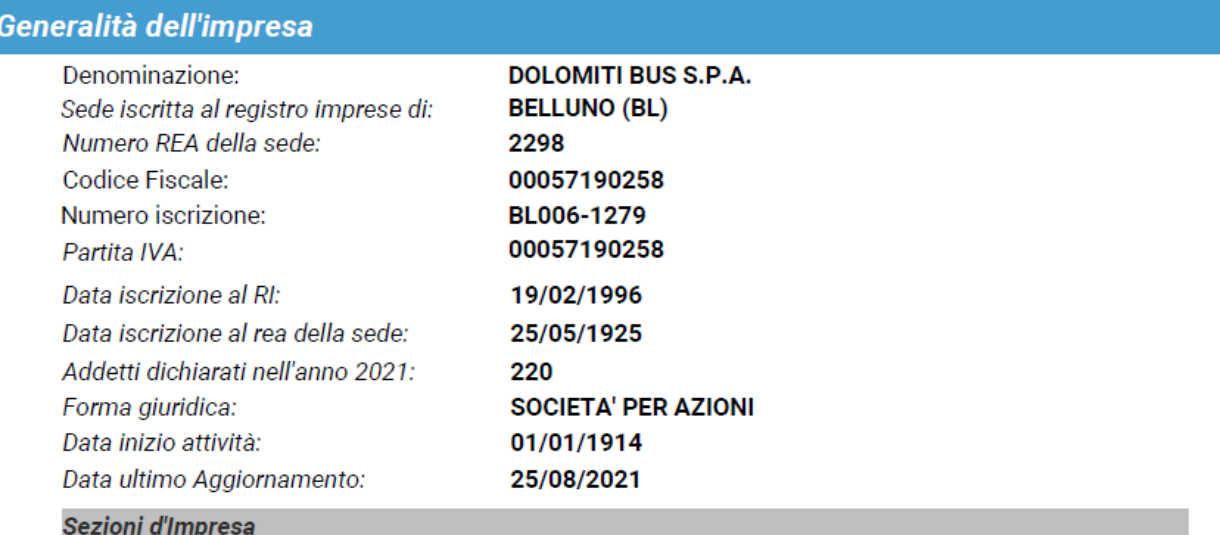

<span id="page-16-1"></span>Iscritta nella sezione ORDINARIA in data: 19/02/1996

# **2.3.4. Ricerca Imprese Nazionale**

NB Tale funzione è disponibile solo per le Amministrazioni che hanno attivato il modulo Parix nazionale.

Dalla pagina di Ricerca Imprese esiste la possibilità (selezionando dall'apposita check-box "Ricerca Nazionale") di effettuare le ricerche su tutto il territorio nazionale.

In questo caso gli output ricalcano le tipologie del precedente paragrafo con la possibilità di applicare il filtro univocamente sia sul Codice Fiscale che sulla Partita Iva.

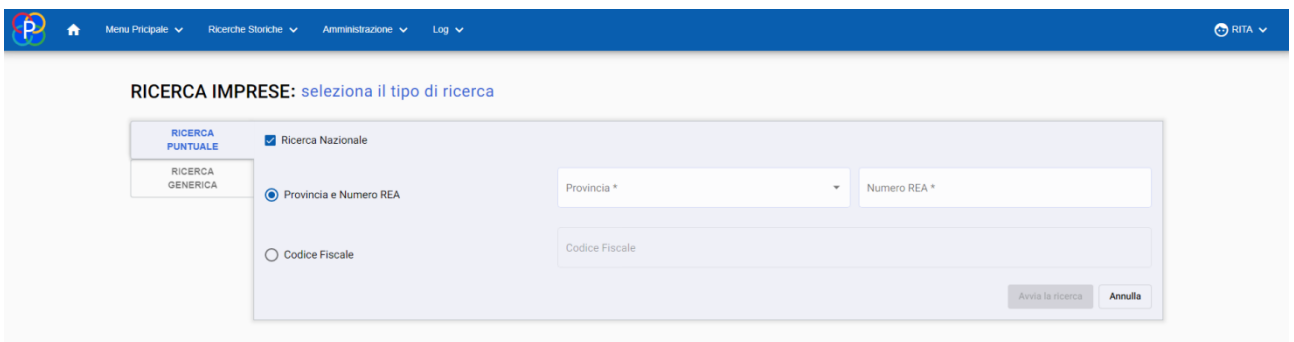

# Sui risultati ottenuti dalle ricerche in ambito Nazionale non sarà possibile effettuare lo scarico in pdf e lo scarico in Excel.

La funzione di ricerca generica delle imprese non potrà restituire più di 500 risultati, in questo caso il portale risponde con un messaggio d'errore e bisognerà affinare la ricerca.

## <span id="page-17-0"></span>**2.4. Ricerca Persone**

La funzione consente di ricercare sia persone fisiche che persone giuridiche, che siano titolari di cariche o qualifiche.

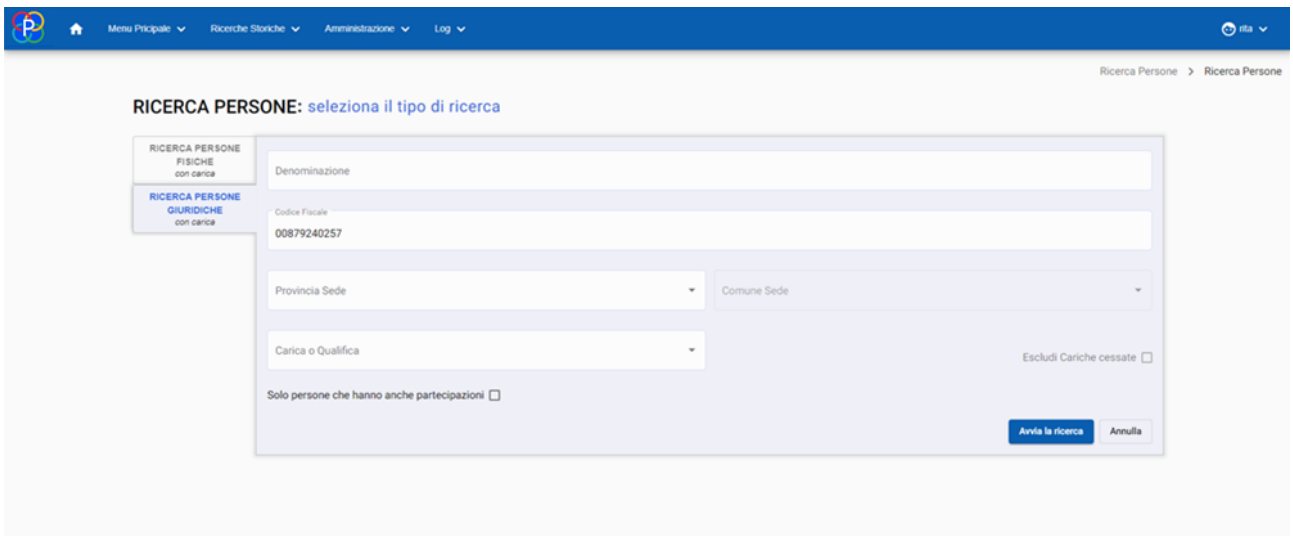

#### <span id="page-17-1"></span>**2.4.1 Lista persone**

Una volta avviata la ricerca persone, a video compare l'elenco dei risultati che soddisfano i parametri di ricerca inseriti. Per la persona identificata in base ai criteri di ricerca impostati, viene mostrata la lista completa delle imprese in cui ella ha qualsiasi carica o qualifica.

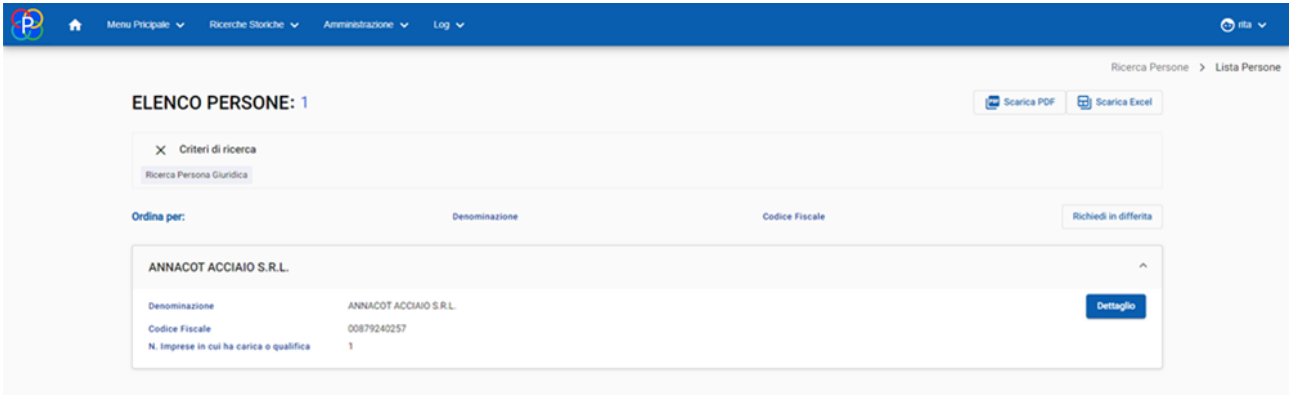

#### <span id="page-17-2"></span>**2.4.2 Dettaglio Persone**

Cliccando su "Dettaglio" è possibile visualizzare tutti i dati relativi alla persona fisica o giuridica selezionata, nello specifico sono presenti i seguenti dati:

- dati anagrafici;
- eventuale capacità di agire;
- se la persona è elettore;
- notizia sulla firma depositata o meno;
- eventuale quota e/o percentuale di partecipazione;
- elenco cariche e qualifiche con data di inizio, durata;
- se la persona è legale rappresentante;
- eventuali dati sui fallimenti.

Cliccando sul tasto "Dettaglio impresa" si possono visualizzare i dati completi dell'impresa in cui la persona ha carica o qualifica.

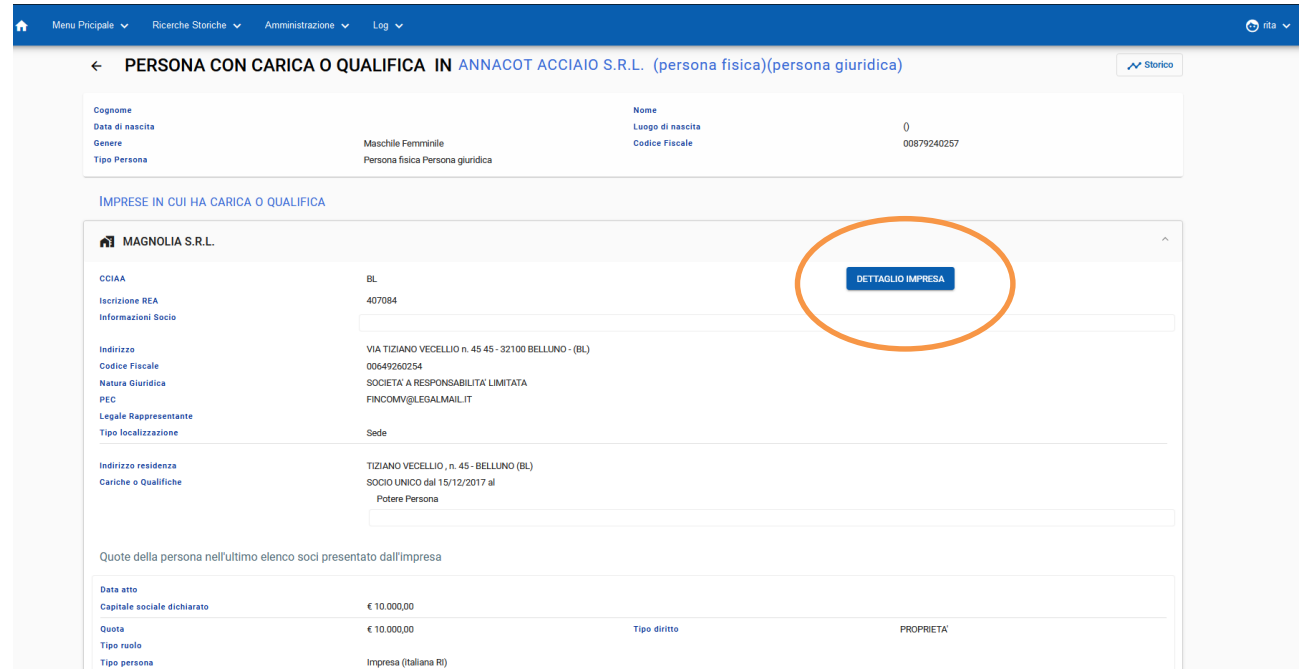

# <span id="page-18-0"></span>**2.5. Ricerca Soci**

La funzione di ricerca soci permette:

- 1) Ricerca soci persone fisiche,
- 2) Ricerca soci persone giuridiche.

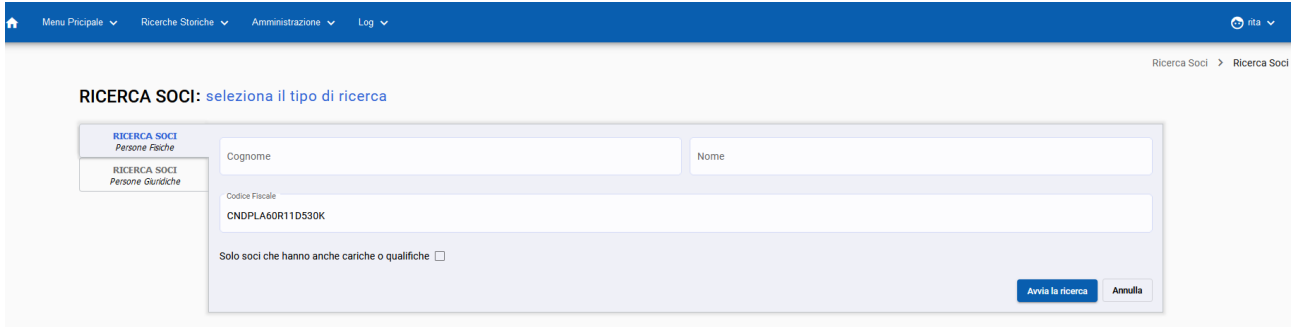

# <span id="page-18-1"></span>**2.5.1. Lista Soci**

La lista soci corrisponde all' elenco a video dei risultati della funzione Ricerca Soci che soddisfano i parametri di ricerca.

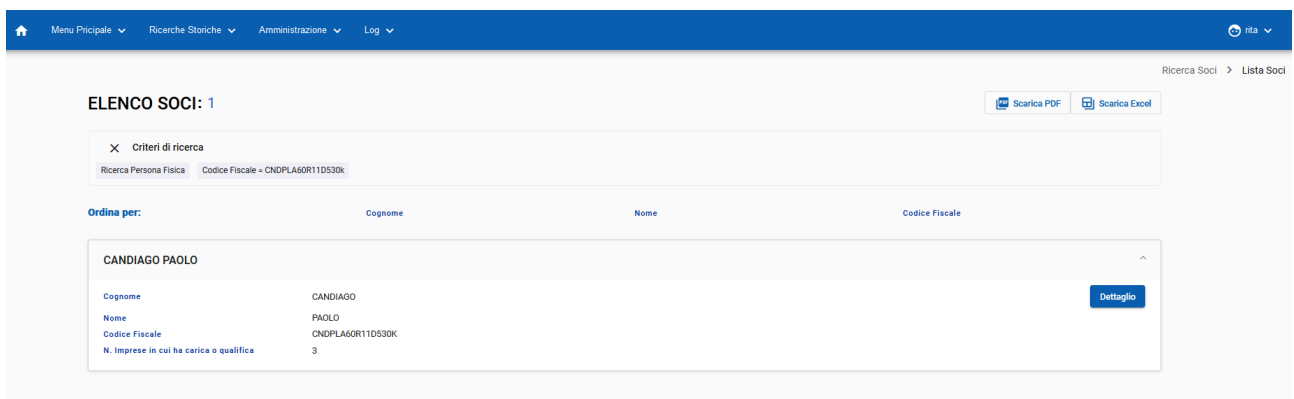

#### <span id="page-19-0"></span>**2.5.2. Dettaglio Soci**

Cliccando su "Dettaglio" è possibile visualizzare la pagina accessibile dal link di Lista Soci dove sono visualizzati tutti i dati relativi al socio persona fisica o giuridica in oggetto, con l'elenco delle imprese in cui egli è socio. Cliccando poi sulla sezione della relativa impresa si accede ad una sezione di riepilogo dei dati.

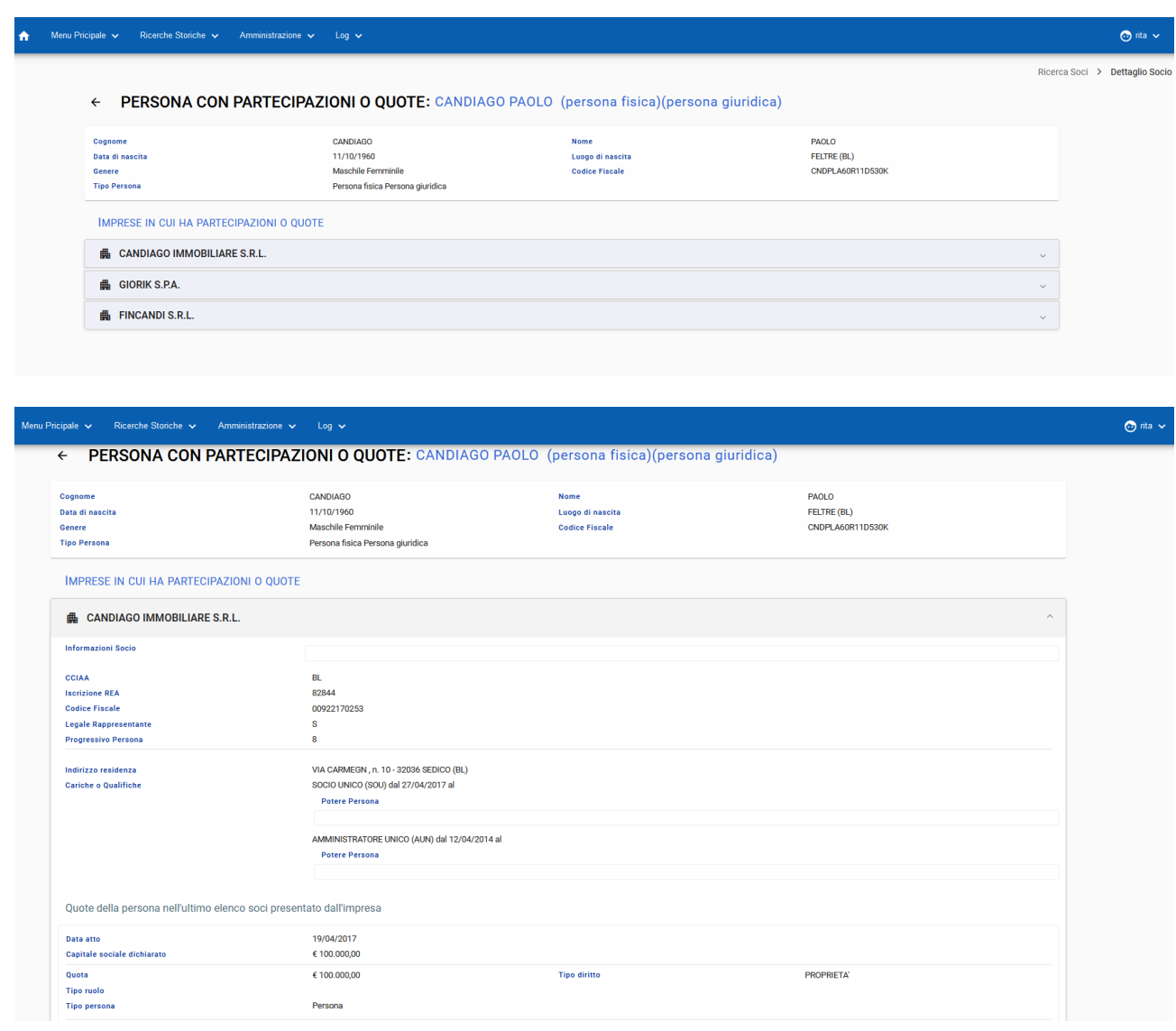

#### <span id="page-20-0"></span>**2.6. Ricerca Localizzazioni d'impresa**

#### <span id="page-20-1"></span>**2.6.1. Ricerca Unità Locali**

La funzione consente la ricerca di unità locali ubicate nell'area geografica di interesse (Regione/Provincia/Comune) tramite l'impostazione di alcuni filtri.

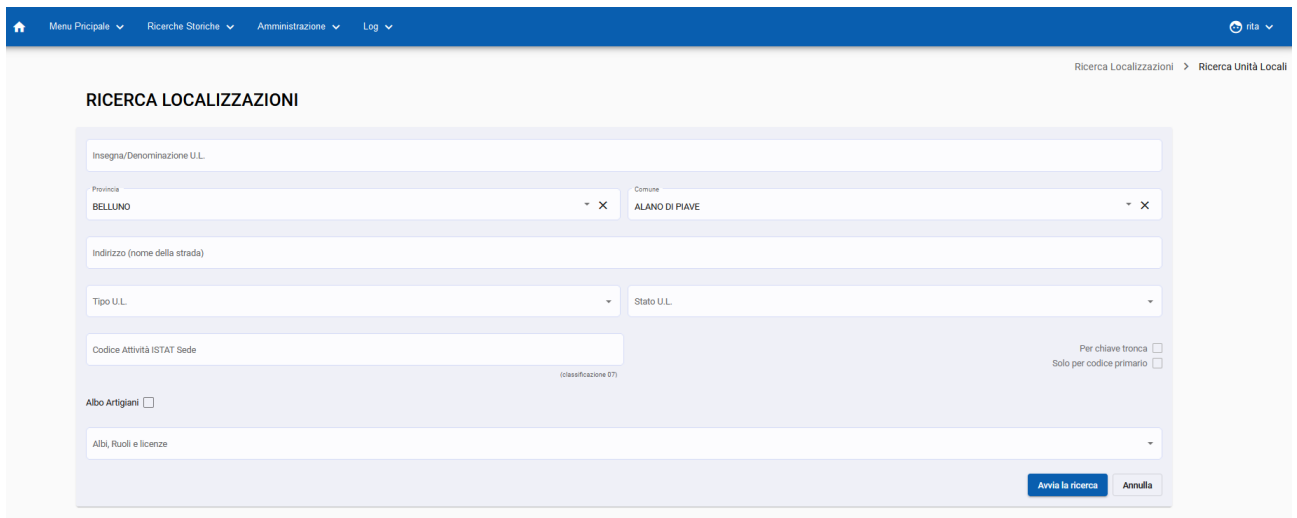

#### <span id="page-20-2"></span>**2.6.2. Lista Unità Locali**

Una volta avviata la ricerca, comparirà una pagina in cui il sistema elenca le unità locali che soddisfano i parametri di ricerca inseriti nella pagina di Ricerca Unità Locali:

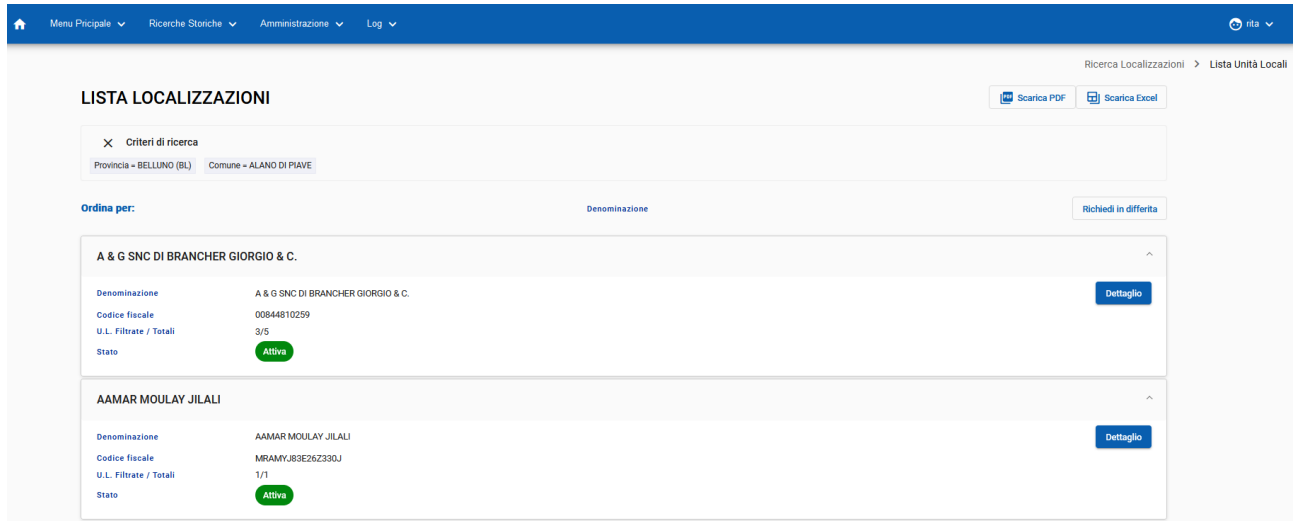

#### <span id="page-20-3"></span>**2.6.3. Dettaglio Unità Locali**

Cliccando su "Dettaglio" è possibile visualizzare tutti i dati relativi all'unita locale o sede in oggetto, nello specifico vengono fornite le seguenti informazioni:

- indirizzo;
- tipologia;
- descrizione attività;
- codici attività Istat secondo la codifica Ateco2007;
- data denuncia attività;
- eventuali iscrizioni ad Albi e Ruoli;

• iscrizione all'Albo Artigiano.

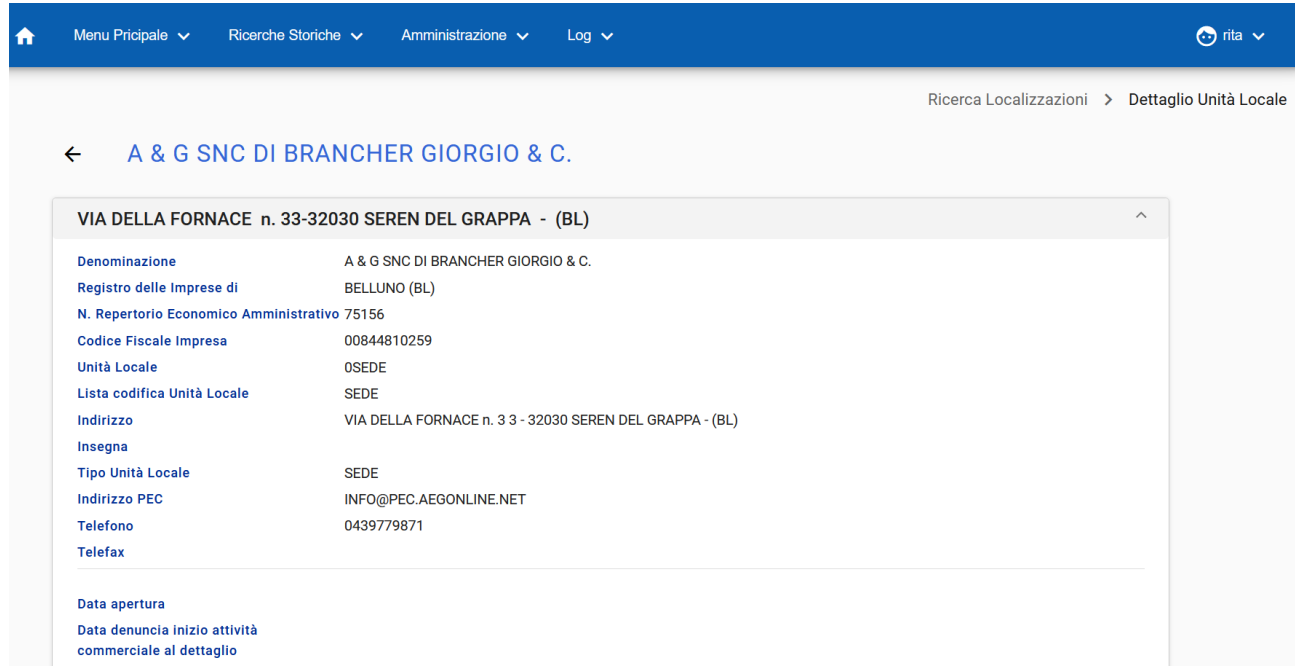

Se nell'elenco, l'unità locale è identificata con il cerchio con un croce rossa al centro, la localizzazione è cessata:

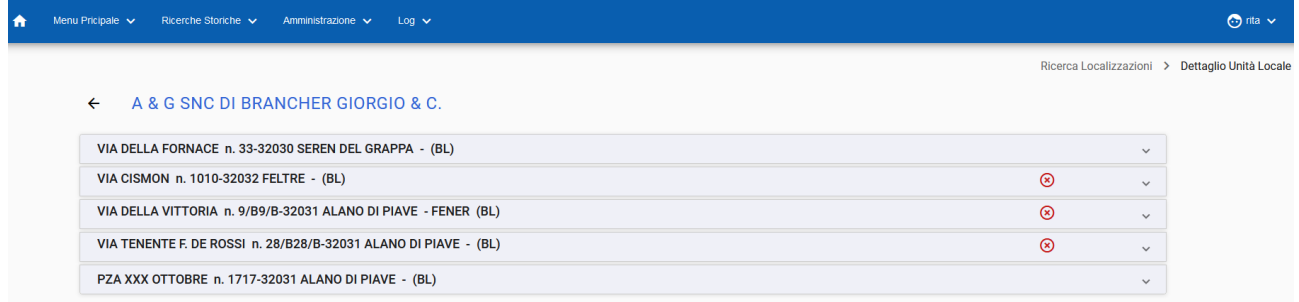

# <span id="page-21-0"></span>**2.7. Elenchi in differita**

#### <span id="page-21-1"></span>**2.7.1. Elenco e gestione Differite**

La seguente funzione può differire a seconda della configurazione del Parix prevista dall'Amministrazione. La funzione consente la gestione degli elenchi in differita. Per ogni elemento sono riportati i seguenti dati:

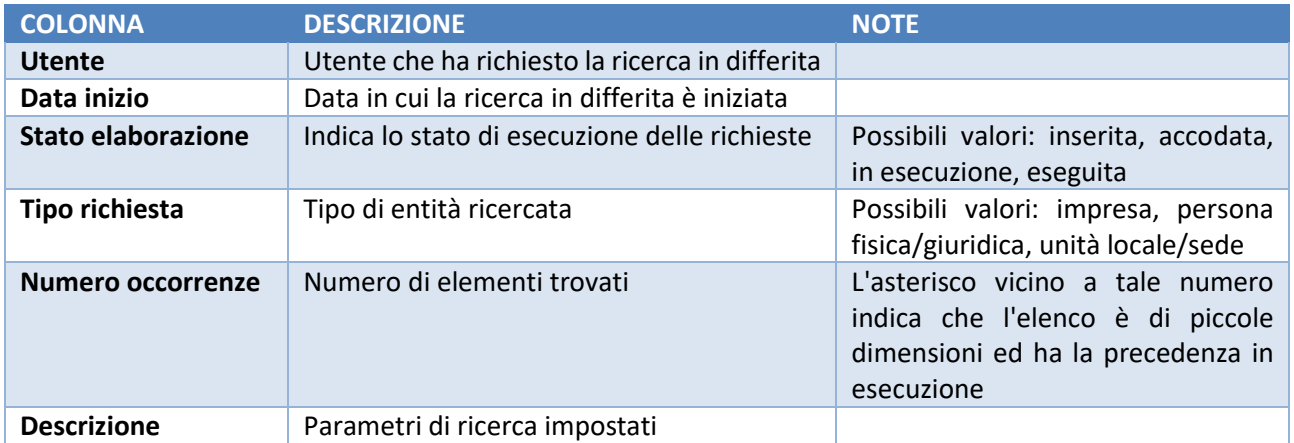

Quando l'elemento è evidenziato in grigio la ricerca non è andata a buon fine oppure il file risultato della differita è stato cancellato dal server.

Tramite la funzione Elenco Differite è possibile:

- scaricare il file zip contenente il risultato della ricerca cliccando sull'icona scaricare il file zip contenente il risultato della ricerca cliccando sull'icona;
- cancellare il risultato della ricerca cliccando sulle relative icone.

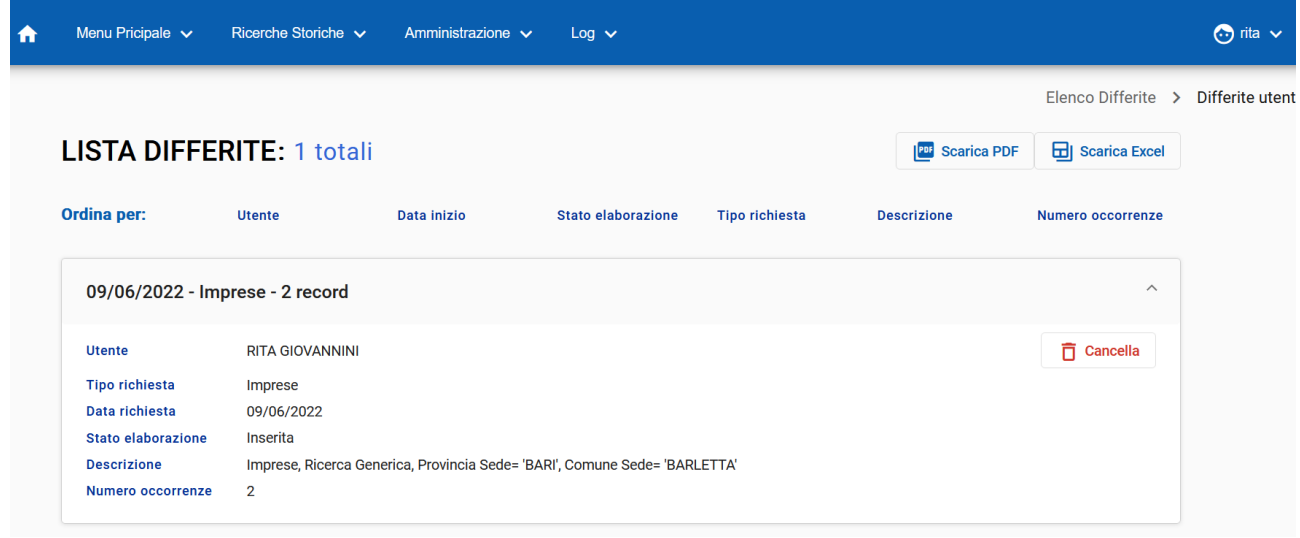

# <span id="page-22-0"></span>**2.8. Storico**

#### <span id="page-22-1"></span>**2.8.1. Ricerca storico imprese**

La funzione di Ricerche Storiche permette di effettuare delle ricerche impostando filtri di ricerca per data, CCIAA e REA e tipologia di evento:

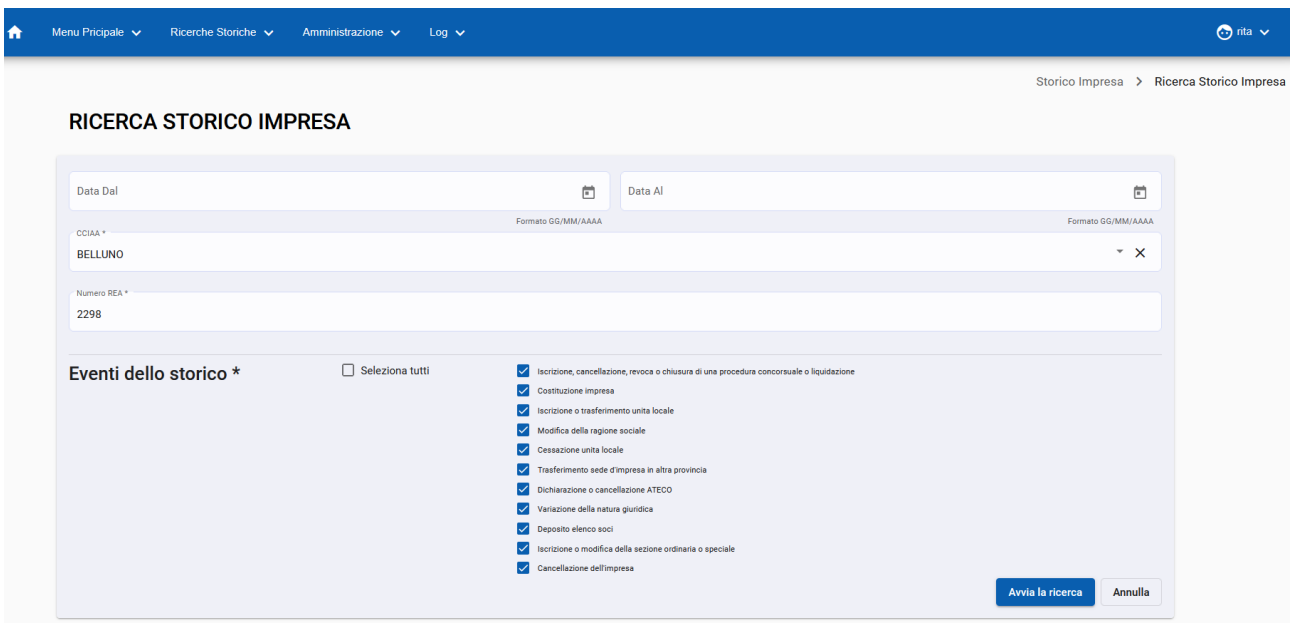

## <span id="page-23-0"></span>**2.8.2. Lista Storico imprese**

Una volta avviata la ricerca, è possibile visualizzare a video l'elenco storico impresa attraverso una visualizzazione che evidenzia la timeline degli eventi.

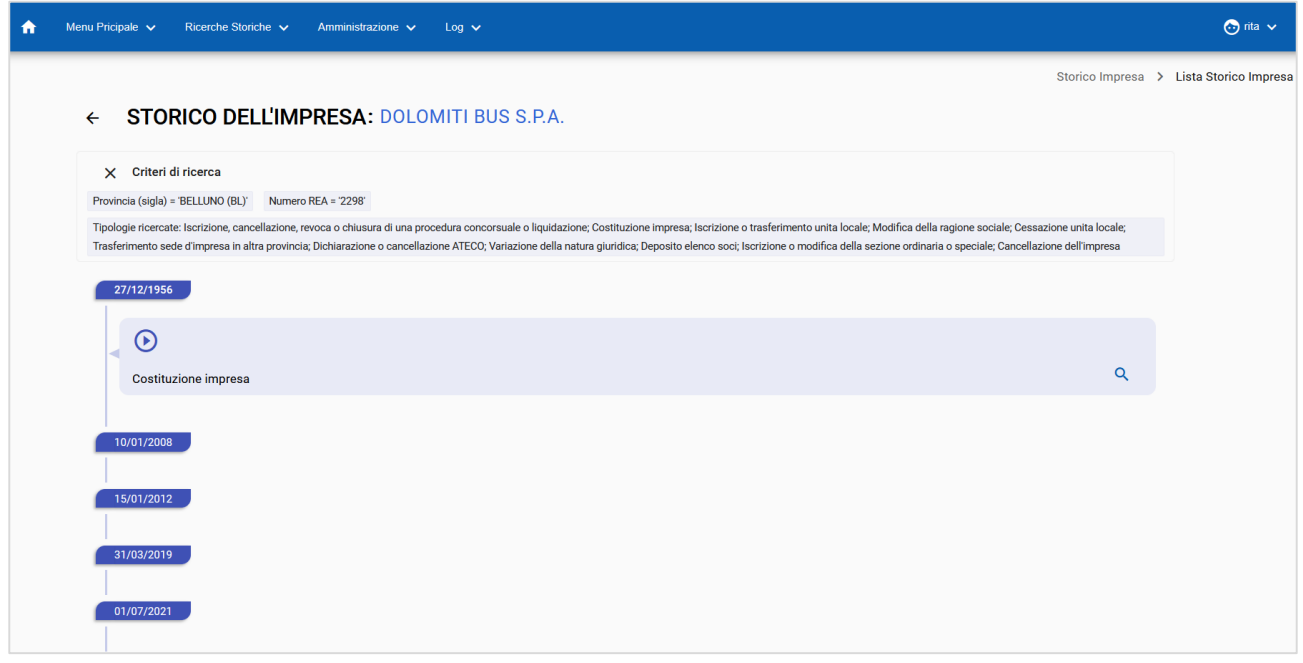

E' possibile visualizzare anche il dettaglio dell'evento. Una volta selezionato, comparirà la seguente maschera:

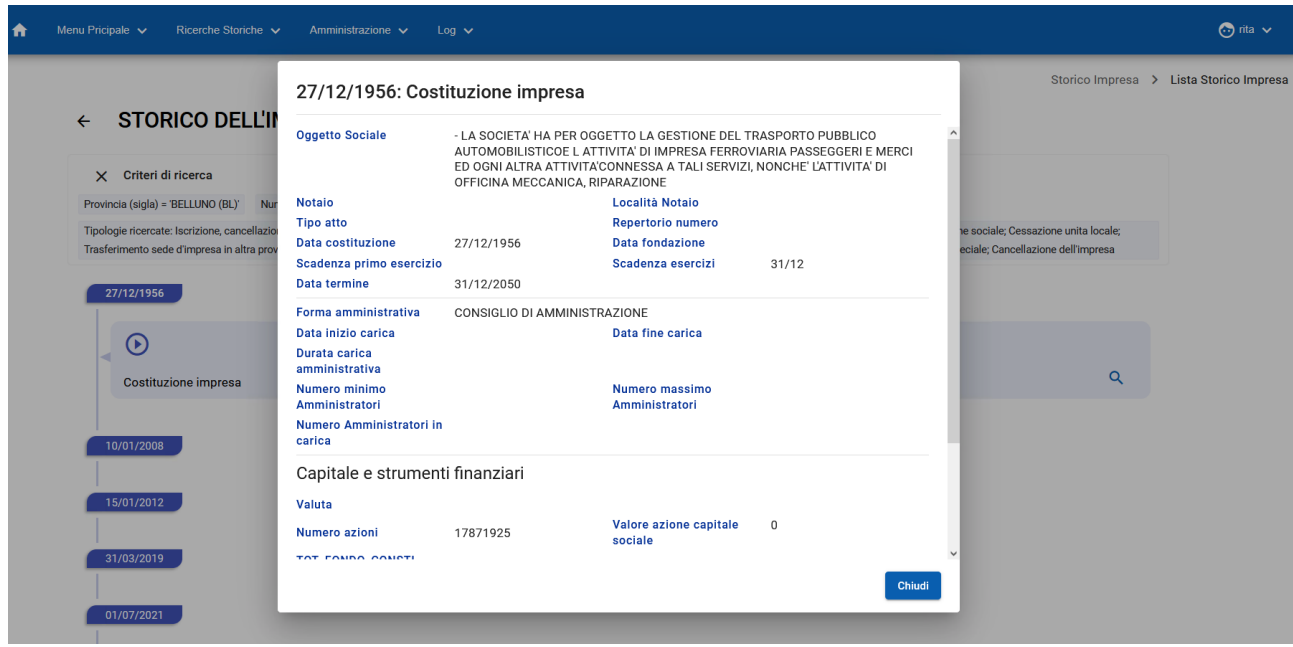